## Emparejamiento aleatorio

*Banco de preguntas* 

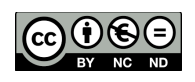

**Las preguntas de emparejamiento tienen un área de contenido y una lista de nombres o de oraciones que deben de hacerse coincidir correctamente contra otra lista de nombres o de PLATAFORMA EDUCATIVA MOODLE** 

## **oraciones.**

David Martín - 19 de noviembre de 2017

Para crear una pregunta *Emparejamiento aleatorio* nos vamos a *Administración del curso (*Dentro del curso en el que deseemos hacemos click en la rueda dentada que se encuentra en la esquina superior derecha) y una vez allí en la sección Banco de preguntas Pulsamos en Preguntas.

A continuación pulsamos en crear pregunta , seleccionamos el tipo de pregunta *Emparejamiento aleatorio* y Agregamos.

## Área personal / Mis cursos / moodle / Banco de preguntas / Preguntas Preguntas Categorías Importar Exportar Banco de preguntas Seleccionar una categoría: Por defecto en moodle Categoría por defecto para preguntas compartidas en el contexto moodle Mostrar el enunciado de la pregunta en la lista de preguntas Opciones de búsqueda -Mostrar también preguntas de las sub-categorías Mostrar también preguntas antiquas Crear una nueva pregunta...

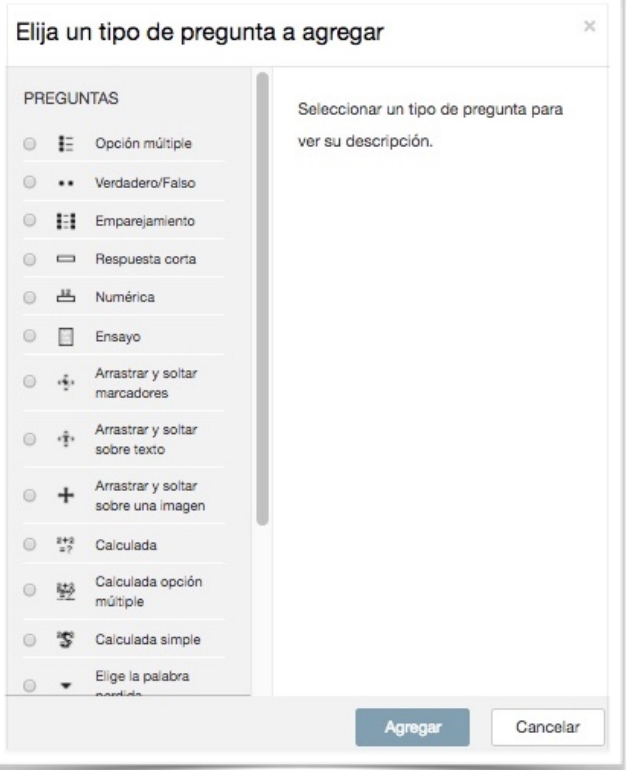

Debemos de tener creadas varias preguntas de respuesta corta para que genere una respuesta de emparejamiento aleatorio.

Rellenaremos el nombre , el enunciado , la puntuación por defecto, retroalimentación general si así lo deseamos y el número de preguntas a elegir. Este deberá ser menor o igual que el número de preguntas de respuesta corta que tengamos generadas para esa categoría.

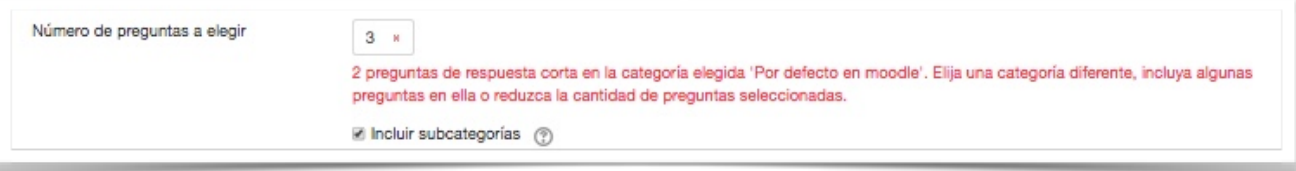

El aspecto del este tipo de preguntas es el siguiente.

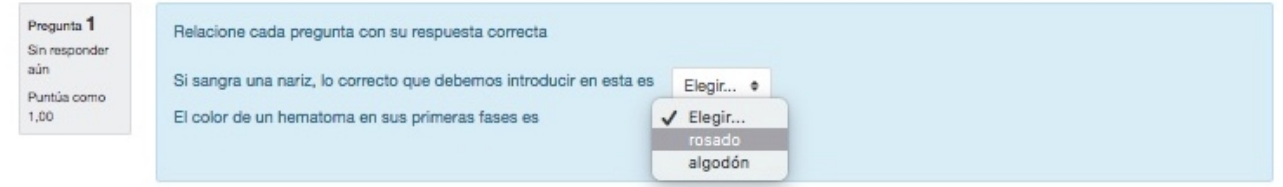